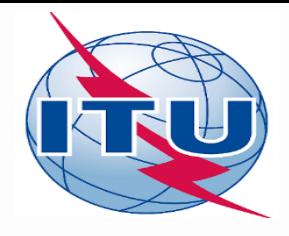

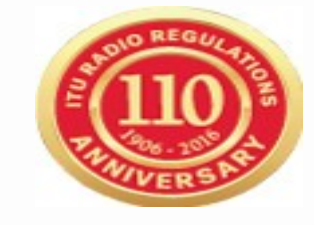

# **Séminaire mondial des Radiocommunications 2016 12-16 Décembre, Genève, Suisse**

**Atelier**

*Outils en ligne et moyens de communication électroniques pour les services de terre*

**Michèle Coat Degert et Andrea Manara**

Broadcasting Services Division International Telecommunication Union

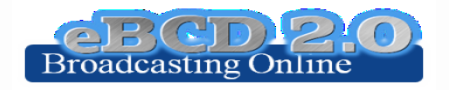

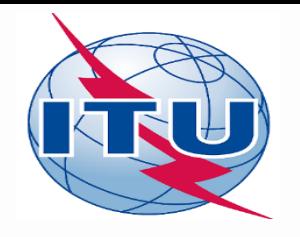

### **eBCD2.0 platform for broadcasting services**

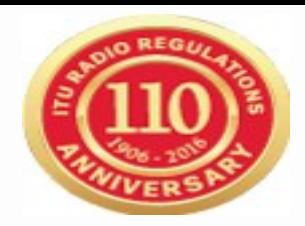

**Connectez-vous à la page d'entrée [eBCD2.0](https://www.itu.int/ITU-R/eBCD/ebcd.aspx)**

**Si vous n'avez pas de compte TIES, utiliser le compte générique : username: user1 password: user1**

**Explorer les outils disponibles (myAdmin accès limité aux coordonnateurs) en navigant de l'un à l'autre.**

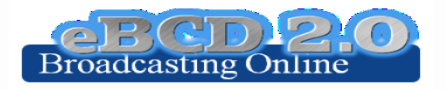

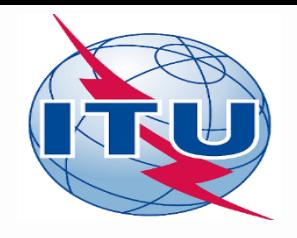

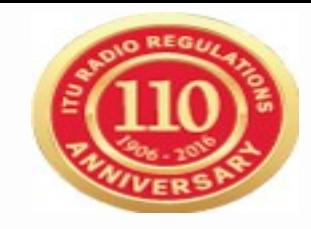

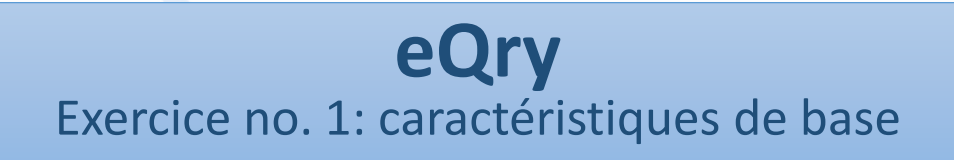

1.Sélectionner les critères afin de visualiser les entrées (Notices en cours de publication ou assignations déjà enregistrées) pour votre administration 2.Extraire les données en appliquant le filtre 3.Parcourir la liste et visualizer les d'etails de la notice ou de l'assignation 4.Exporter la liste dans Excel 5.Visualiser les données dans Google Earth (si installé sur votre machine).

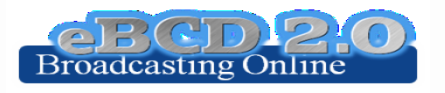

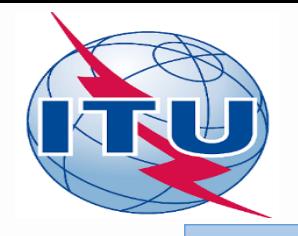

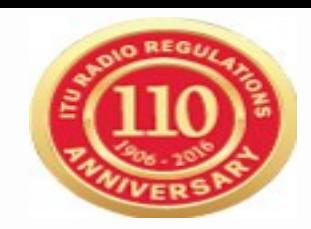

### **eQry**

Exercice no. 2: generation d'une notice

Objectif: Créer une nouvelle station FM station pour la station BITAM (Gabon) à 89.6 MHz, polarisation verticale, en utilisant les données de BITAM déjà enregistrées dans le Plan GE84

- 1. Sélectionner les critères : Site BITAM, administration GABON
- 2. Appliquer le filtre pour récupérer les données
- 3. Restreindre le choix afin de récupérer UN SEUL enregistrement (filtrer par numéro d'assignation)
- 4. Appliquer le filtre pour récupérer les données
- 5. Cliquer sur "Generate e-notices (Export to SGML)".
- 6. Attendre l'email de notification vous informant que l'action est terminée
- 7. Aller dansTools, Notice Generation
- 8. Télécharger et sauver le fichier généré
- 9. Soumettre le fichier à la validation en ligne (Online Validation).
- 10.Pourquoi y a-t-il un message d'erreur?
- 11.Corriger le fichier dans TerRaNotices afin de changer la fréquence à 89.6 MHz
- 12.Valider et sauver le fichier. Garder en mémoire où vous l'avez sauvé afin de l'utiliser lors de l'atelier sur GE84  $\odot$

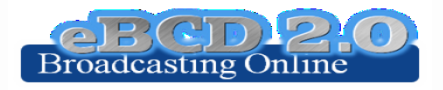

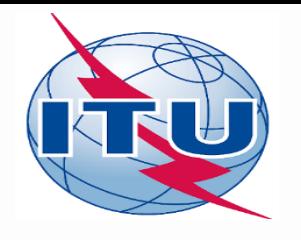

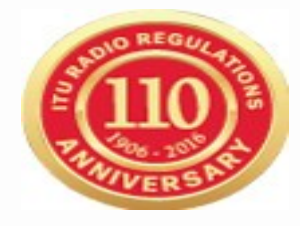

#### **ePub**

a.Consulter les données publiées dans une Section Spéciale pour un plan de votre choix a.Parcourir les administrations affectées/notificatrices Notifying Administration all b.Parcourir la liste et les details des notices/assignations Affected Administration all b.Selectionner une BR IFIC de votre choix a.Identifier les Sections Spéciales publiées sur cette BRIFIC (s'il y en a)

b.Visualiser les entrées sous le MIFR (FMTV)

c.Selectionner votre Administration

d.Pour le Plan de votre choix (qui concerne votre region), trouver les sections spéciales qui incluent vos propositions de modification ou des propositions de modification qui affectent votre administration

c.Si vous êtes enregistrés en tant que coordonnateurs, verifier que vous avez reçu les messages de notification vous informant d'une nouvelle publication.

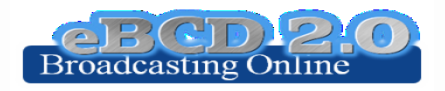

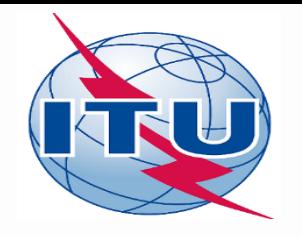

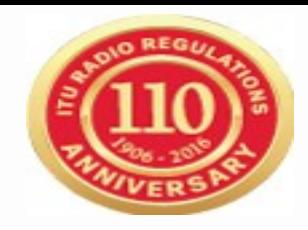

## **eTools**

- 1. Lire la clause de non-responsabilité (Disclaimer) pour comprendre la portée et les limitations de l'outil
- 2. Cliquer sur le lien "Documentation" mettant à votre disposition la documentation concernant les divers outils mis à votre disposition et parcourir les documents qui vous intéressent
- 3. Soumettre une demande de calcul
	- a. En téléchargeant un fichier de notification précédemment généré pour l'examen de compatibilité GE84 (garder la configuration par défaut qui sera expliquée dans l'atelier GE84) ou
	- b.En entrant les paramètres techniques requispour les calculs de propagation
	- c. Afficher les resultats lorsque le calcul est terminé (un email est envoyé à votre compte TIES)
	- d. Partager le "job" avec vos voisins. Vérifier que vos voisins peuvent accéder aux résultats partagés.
- 4. Supprimer le job s'il ne vous intéresse plus.

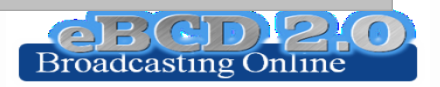

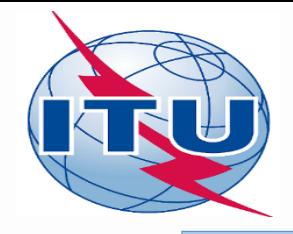

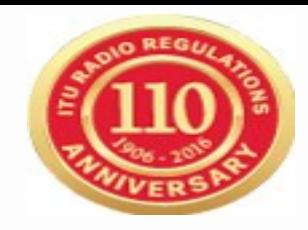

## **myAdmin**

Coordonnateurs UNIQUEMENT

- a. Etes-vous un coordonnateur? Si vous êtes impliqués dans les procédure de modification des Plans, il est important que vous soyez un coordonnateur!
- b.Vérifiez que vous avez accès à myAdmin
- c. Regardez votre "MailBox"
	- a. Y a-t-il des correspondances émanant du BR?
		- i. Familiarisez-vous avec les informations. Cliquez sur le lien au document link and opet ouvrez le fichier en format pdf.
		- ii. Avez-vous des données en rouge? Qu'est-ce que cela signifie?
	- b. Votre Administration a-t-elle des notices GE06 notice en cours de revision sous "Review"
		- Si oui, parcourir la liste et les détails (y compris les résultats de calculs s'il y en a).
- d.Vérifiez si vous avez reçu des email de notification concernant des données de coordination, de nouvelles Sections Spéciales et de nouveaux documents concernant vos dernières publications (depuis le 15 septembre 2016).

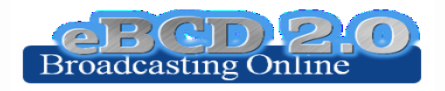

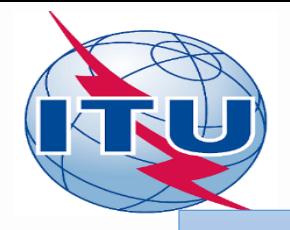

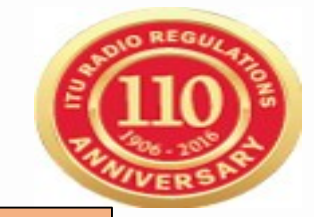

**myAdmin** Coordonnateurs UNIQUEMENT

- 1. Parcourir les statistiques concernant les Plans qui s'appliquent à votre Administration
	- a. Regardez les notices en cours de traitement. Y a-t-il des objections ou des commentaires manquants?
		- i. Si tel est le cas, vous pouvez profiter de ce séminaire afin de coordonner avec les représentants des administrations concernées s'ils sont presents.
		- ii. Dans le context du Plan de GE06, regardez ensemble les contours de coordination.
			- L'outil de calcul P1812 peut, si necessaire, vous donner une vue plus precise de la situation en consiérant les données de terrain.
	- b. Avez-vous des notices prêtes à être publiées en partie B? Si oui, passez-les en revue et preparez des notices TB3 qui pourront être envoyées à WISFAT (bouton "Generate TB3").
	- c. Générer quelques notices électroniques (Export to SGML). Vous pouvez utiliser le filtre pour restreindre la sélection.
	- d. Visualisez les notices en cours de traitement qui affectent votre Administration.
		- a. La fin de la période de commentaires approche-t-elle?
		- b. Avez vous complete la coordination pour toutes ces notices?
- 2. Parcourir les statistiques du MIFR
	- a. Avez-vous des notices publiées en Partie I, II , IIB ou III?

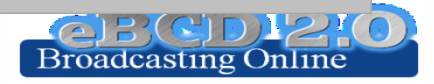

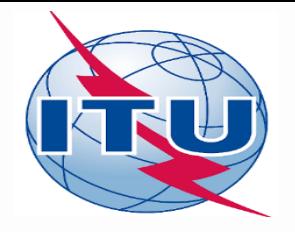

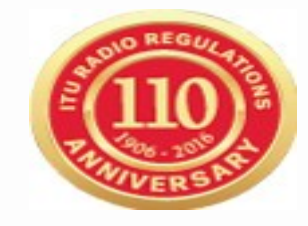

• **Avez-vous des questions?**

SVP répondre à notre **[sondage en ligne](https://www.itu.int/ITU-R/eBCD/ebcdsurvey.aspx)** afin de nous aider à améliorer nos services

*"Merci pour votre attention!"*

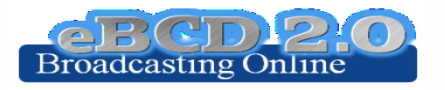